# <span id="page-0-0"></span>Google Classroom: Herramienta Educativa para Crear Nuestros Cursos Online

**Tareas** 

José Marcos Moreno-Vega jmmoreno@ull.edu.es Belén Melián-Batista mbmelian@ull.edu.es Israel López-Plata ilopezpl@ull.edu.es Christopher Expósito-Izquierdo cexposit@ull.edu.es Airam Expósito-Márquez aexposim@ull.edu.es

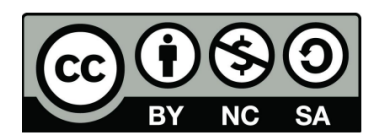

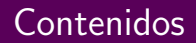

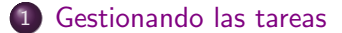

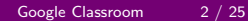

<span id="page-2-0"></span>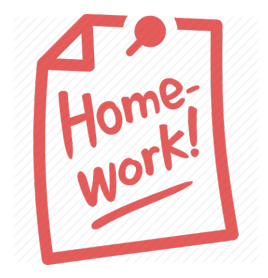

- Uno de los elementos básicos de cualquier clase o en general de cualquier sistema educativo, son las tareas asignadas a los alumnos.
- Las tareas son actividades que los profesores dejan a sus alumnos para desarrollarlas, con propósitos de carácter, cognitivo y formativo.

- <span id="page-3-0"></span>Respecto a Google Classroom las tareas son trabajos que el profesor envía a los alumnos de su clase, que pueden ser evaluadas cualitativa y cuantitativamente.
- Incluyen un enunciado y pueden añadirse los mismos tipos de recursos que hemos mencionado en apartados anteriores: archivos desde el ordenador, archivos desde Google Drive, vídeos y enlaces.

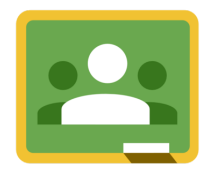

<span id="page-4-0"></span>• Con el objetivo de crear nuevas tareas, debemos ir a la sección de novedades y hacer clic en el botón  $+$  situado en la esquina inferior derecha. Al hacer clic se desplegarán las opciones:

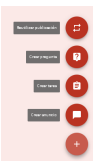

• Para crear una tarea debemos acto seguido, hacer clic en la opción crear tarea del menú desplegado.

<span id="page-5-0"></span>Al hacer clic sobre la opción, emergerá la ventana de creación de tarea:

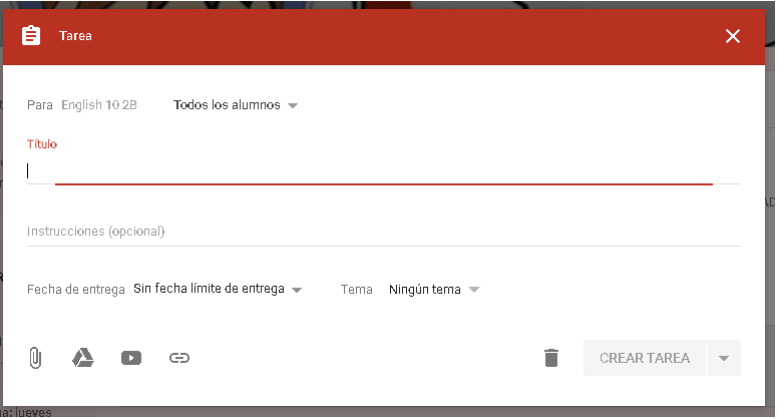

- <span id="page-6-0"></span>Entre las opciones a la hora de crear la tarea encontramos el t´ıtulo de la tarea, Descripción de la tarea (opcional), Fecha de entrega, Añadir una hora (opcional).
- **En la parte inferior, tenemos la opción de añadir un recurso a la tarea** y de enviarla a una clase o a varias.
- Si desplegamos el menú "Todos los alumnos", podemos adjudicar esta tarea a todos los alumnos, o a los que elijamos.
- $\bullet$  Incluso podría adjudicarse a un solo alumno, favoreciendo así, el tratamiento a la diversidad, y al trabajo colaborativo en grupos.

- <span id="page-7-0"></span>Completamos los campos de la tarea y vamos agregar un archivo desde Google Docs.
- Para ello hacemos clic sobre el icono de Google Docs.

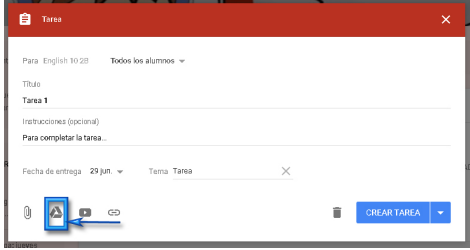

<span id="page-8-0"></span>Autom´aticamente se genera una ventana a Google Drive para la carga de documentos.

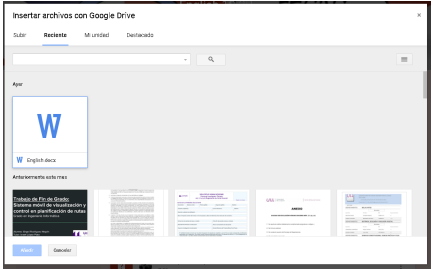

• Seleccionamos el documento a cargar y hacemos clic en el botón Añadir situado en la esquina inferior izquierda.

<span id="page-9-0"></span> $\bullet$  El documento aparecerá cargado en la propia tarea.

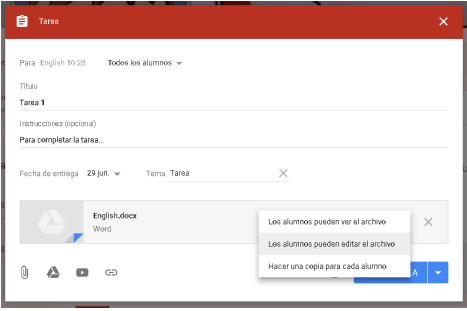

- El documento puede ser configurado de tres formas diferentes:
	- $\triangleright$  Toda la clase puede ver el mismo documento.
	- $\triangleright$  Toda la clase puede ver y editar el mismo documento.
	- $\triangleright$  Cada alumnos recibe su propia copia para trabajar en ella.

[Google Classroom](#page-0-0) 10 / 25

- <span id="page-10-0"></span>Toda la clase puede ver el mismo documento.
	- $\triangleright$  Es una opción interesante para que toda la clase pueda ver un documento descriptivo o de especificación. Cuando el campo de descripción de la tarea no es suficiente.
- Toda la clase puede ver y editar el mismo documento.
	- $\triangleright$  Es una opción interesante para desarrollar trabajos grupales con toda la clase.
- Cada alumnos recibe su propia copia para trabajar en ella.
	- $\triangleright$  Es una opción interesante para desarrollar trabajos individuales por alumno. Con esta acción, se crean copias automáticamente para todos y cada uno de los alumnos. Estas copias se guardan en la carpeta de la clase de Drive del profesor y en la de los alumnos.

<span id="page-11-0"></span>Finalmente elegimos entre crear la tarea, guardar un borrador para utilizar más adelante o programar la tarea.

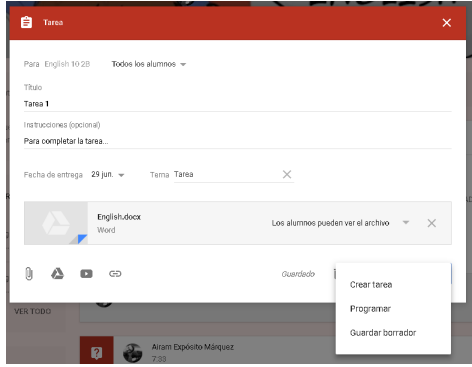

<span id="page-12-0"></span>• Creada la tarea, lo que ve el profesor en su tablón de NOVEDADES es:

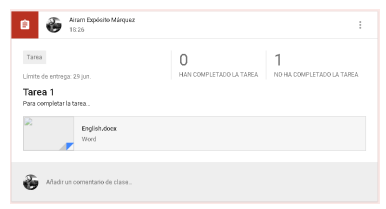

• Creada la tarea, lo que ve el alumno en su tablón de NOVEDADES es:

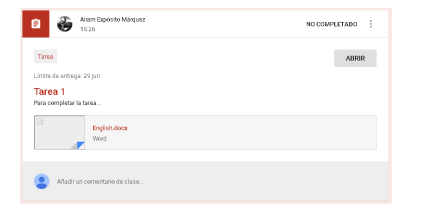

<span id="page-13-0"></span>Desde el punto de vista del alumno, para realizar la tarea y enviarla al profesor, debe hacer clic en ABRIR, una vez abierta el alumno ve el documento compartido por el profesor, y tres botones A˜nadir, Crear y Marcar como completada:

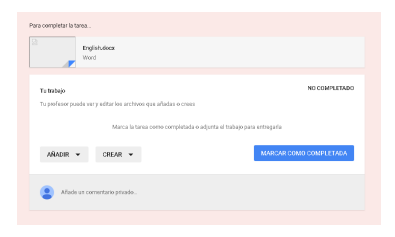

- Añadir: añadir otro documento Google Drive, un archivo o un enlace.
- Crear : crear un nuevo archivo de Google Drive (documento de texto, presentación, hoja de cálculo o dibujo).
- Marcar como completada: enviar la tarea al profesor.

<span id="page-14-0"></span>· Opciones de añadir:

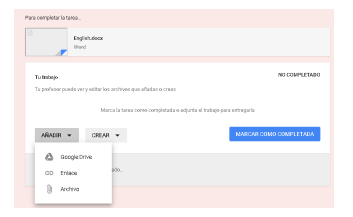

Opciones de crear:

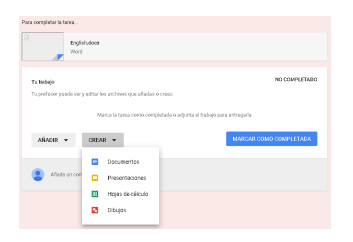

[Google Classroom](#page-0-0) 15 / 25

<span id="page-15-0"></span>Si el alumno adjunta un documento y otro de respuesta a la tarea de Google Doc, su vista quedaría tal que así:

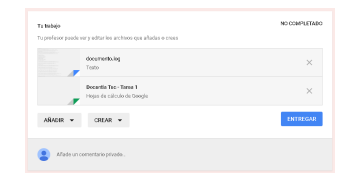

• En este punto el alumno hace clic en el botón ENTREGAR cuando considere que la tarea está finalizada. Cambiando el estado de la tarea a COMPLETADO y permitiendo anular la entrega.

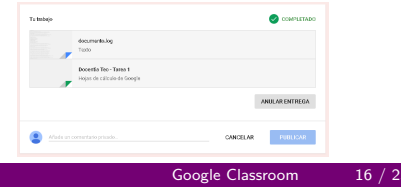

- <span id="page-16-0"></span>• Con respecto al envío de documentos de Google Drive en una tarea para que sea editado por el alumno sucede lo siguiente:
	- ► Cuando el profesor lo envía, la propiedad pasa a ser del alumno, que lo puede editar.
	- ► Cuando el alumno lo presenta, la propiedad pasa a ser de nuevo del profesor, que lo puede editar para corregir. El alumno solo lo puede ver.
	- $\triangleright$  Cuando el profesor lo devuelve de nuevo al alumno, otra vez pasa a ser de su propiedad, y el profesor solo puede anotar comentarios en él.
- Sucede lo mismo con todos los documentos auxiliares del Drive que adjunten a la tarea tanto el profesor como los alumnos, van cambiando de permisos.

<span id="page-17-0"></span>· Enviada la tarea, el profesor puede ver el/los envíos en su panel de TRABAJO DEL ALUMNO:

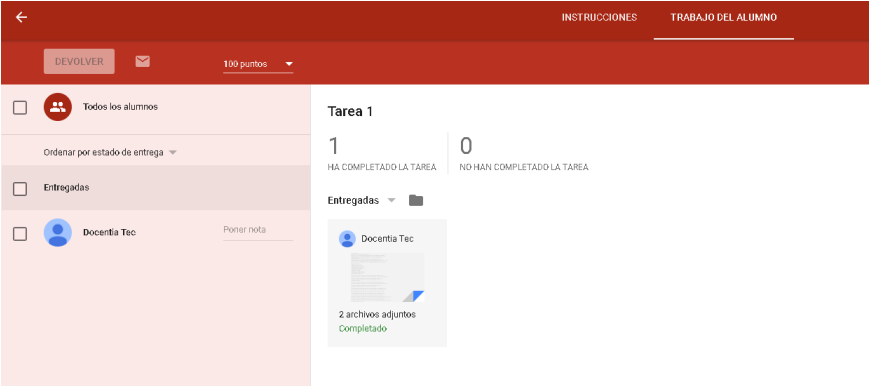

- <span id="page-18-0"></span>**.** En esta zona de evaluación encontrará varios botones.
- **.** Devolver, para enviar la calificación al alumno una vez evaluada la tarea.
- Correo electrónico, para enviar al alumno un mensaje.
- Carpeta, acceso directo a la carpeta de Google Drive donde se encuentran los archivos del alumno
- Descargar, para descargar una archivo CSV con las calificaciones de la tarea. Este archivo se puede posteriormente subir a Google Drive para obtener una hoja de cálculo con esas calificaciones.

<span id="page-19-0"></span>• Con respecto a la evaluación es posible configurar el sistema de evaluación en la pestaña que indica por defecto 100 puntos.

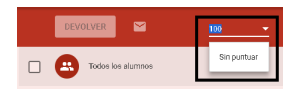

• Las opciones posibles, son relativas a un sistema de puntuación, con base 100 por defecto, aunque es editable la base. O bien la posibilidad de no puntuar las respuestas.

<span id="page-20-0"></span>Para poner nota a los alumnos, sencillamente debemos completar el apartado Poner nota, sobre cada uno de los alumnos del listado, en base al sistema de nota que hemos seleccionado

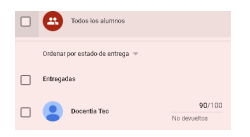

• Al establecer la nota, el alumno aún no ha sido notificado de ella. Es m´as, eso se refleja en el estado No devueltos que se especifica bajo la nota.

<span id="page-21-0"></span>Para notificar a los alumnos de sus notas, los seleccionados en el listado y hacemos clic en el botón DEVOLVER. En este caso la nota será visible para los alumnos.

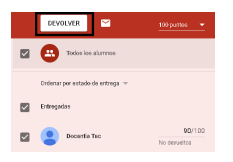

• Al hacer clic, Google Classroom hará una pregunta de confirmación, y en este paso permite enviar un comentario privado en conjunto con la nota establecida.

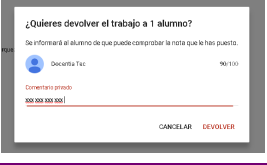

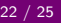

<span id="page-22-0"></span>Como se comentaba, adicionalmente es posible enviar correos a los alumnos desde esta sección a la hora de seleccionarlos. Para ello hacemos clic en el sobre que se encuentra justo en el lateral derecho del botón DEVOLVER.

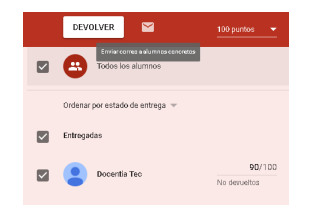

 $\bullet$  Al hacer clic nos llevará automáticamente a Gmail para escribir al alumno acerca de la tarea realizada.

<span id="page-23-0"></span>**•** Para facilitar la labor de integración terceros en lo relativo a las notas, Google Classroom permite exportar las notas en diferentes formas.

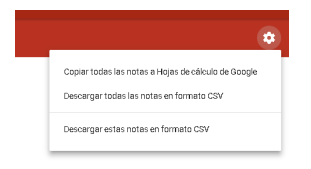

- $\bullet$  Desde crear automáticamente una hoja de cálculo en Google Docs.
- Hasta descargar las notas en formato CSV.

<span id="page-24-0"></span>Con la tarea ya completada y evaluada, el alumno desde su panel podrá ver el detalle del resultado de la tarea en cuestión. La información más relevante es relativa a la nota recibida y al feedback del profesor en forma de comentarios.

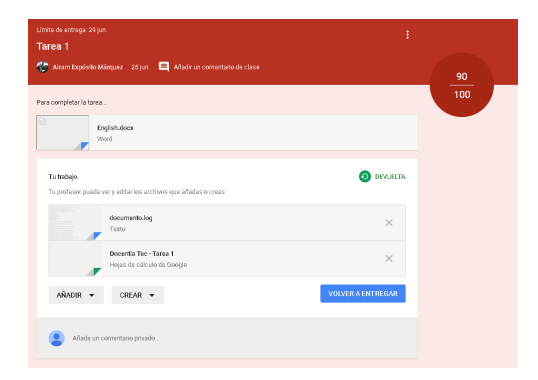

#### Google Classroom: Herramienta Educativa para Crear Nuestros Cursos Online

Tareas

José Marcos Moreno-Vega jmmoreno@ull.edu.es Belén Melián-Batista mbmelian@ull.edu.es Israel López-Plata ilopezpl@ull.edu.es Christopher Expósito-Izquierdo cexposit@ull.edu.es Airam Expósito-Márquez aexposim@ull.edu.es

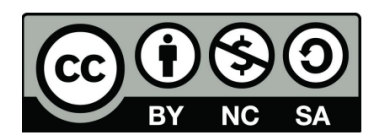